# LoLA

LoLA (Log On Louisiana) is a powerful new online tool that will allow v your college career. LoLA will be your 24/7, one stop resource for the use LoLA to: monitor your financial aid application, register for classe check on important upcoming dates, and catch up on campus news and

- [How do I find my LoLA u](#page-1-0)sername?
- [How to Change or Reset Your L](#page-5-0)oLA Password
- [I'm locked out of my LoL](#page-10-0)A account
- [LoLA/LCTCS 2-factor aut](#page-14-0)hentication
- [What uses my LoLA a](#page-15-0)ccount?
- [How to get access to an LCTCS](#page-16-0)/LoLA service.

# <span id="page-1-0"></span>How do I find my LoLA username?

1.) Go www.northshorecollegededulectLtOnleAlink located on the top menu

2.) Und Help: Select " Ion t know my usernal mine k for your username. This w to the look up tool.

Use the prompts to learn what your username is.

3.) Cli& kart

4.) Enter your information Nten etn Dolint @T click Start OT wheis. will cause you to the beginning and start the process all over again. The email will b preferred email choice in LoLA. Usually this is your NTCC email, but i 5.) You will be sent an email with a code.

6.) Input that code in the blook leable dead click tonce it turns green.

7.) Your username will show on the screen. If you need to rNest yfour then click aturn to LoLA

# <span id="page-5-0"></span>How to Change or Re Your LoLA Password

NTCC IT cannot assist with LoLA passwo Contact the LoLA helpdesk at 844-465-2 assistance.

1.) Go www.northshorecollegededulectLtOnleAlink located on the top menu

2.) Und Help: Select don t know my passwfoorrd your password. This will se look up tool.

Follow all prompts to reset your password.

3.) Cli& kart

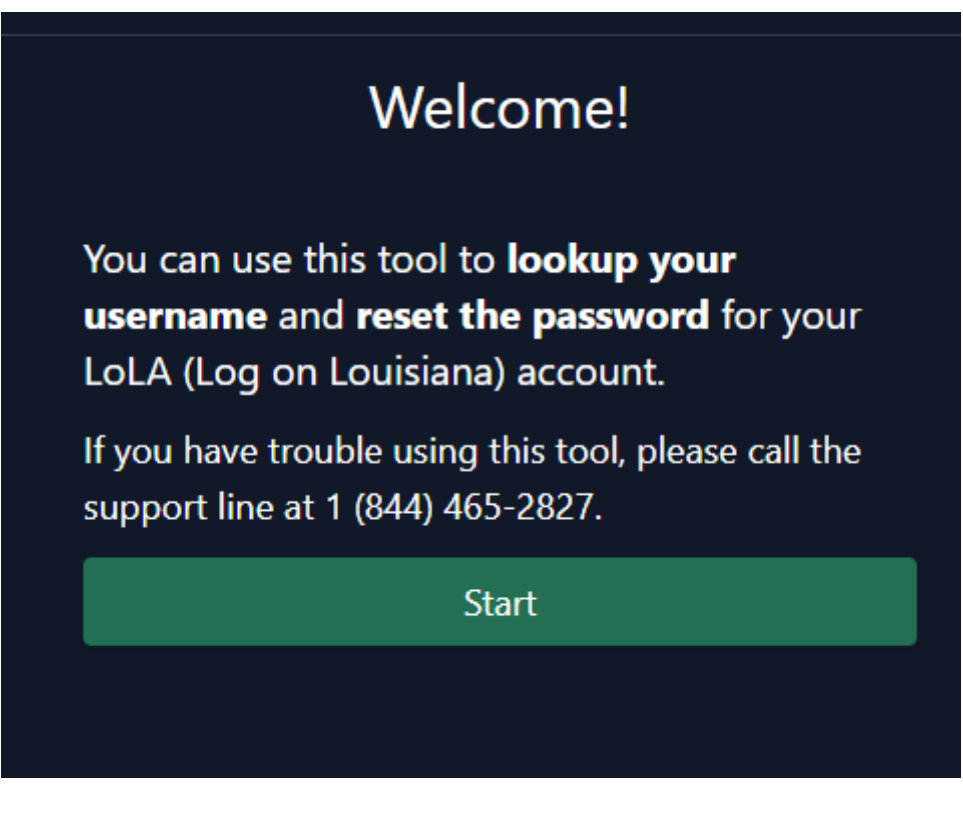

4.) Enter your information then click **Next**. **Do NOT click Start Over.** This will cause you to return to the beginning and start the process all over again. The email will be the one that is your preferred email choice in LoLA. Usually this is your NTCC email, but it may be a personal email.

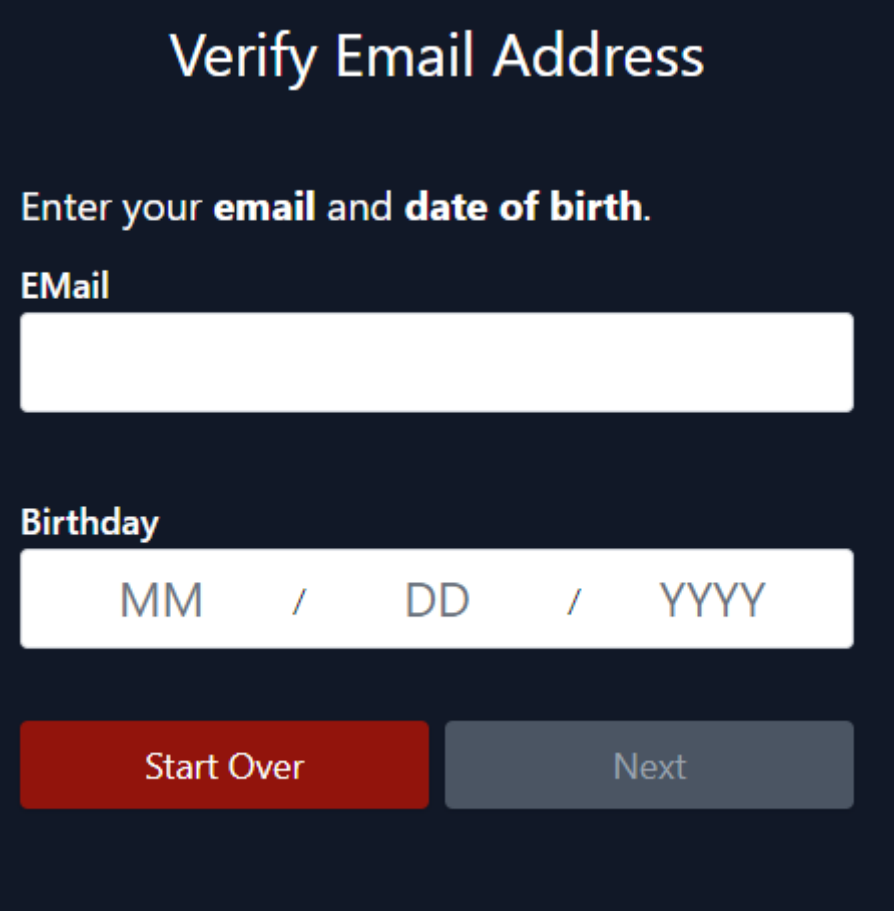

5.) You will be sent an email with a code.

6.) Input that code in the blook leable dead click tonce it turns green.

7.) Follow the instructions to create a new password asthweon Doblin NOT click Start Over.

8.) When you seSeuthcessnessage then you are done. You can return to L

**NOTICE: Your LoLA username and password is the same for Canvas, so once you change your password on LoLA it will change it for your Canvas account. Your student email is NOT the same as your LoLA and Canvas accounts.**

# <span id="page-10-0"></span>I'm locked out of my account

After several failed login attempts, LoLA v account. It will not alert you that your ac will continue to give you an "invalid usern error.

To unlock either wait at least 15-20 minut unlock account guide.

1.) Und Help: Select don t know my passw foord your password. This will se look up tool.

Follow all prompts to reset your password.

2.) Cli& kart

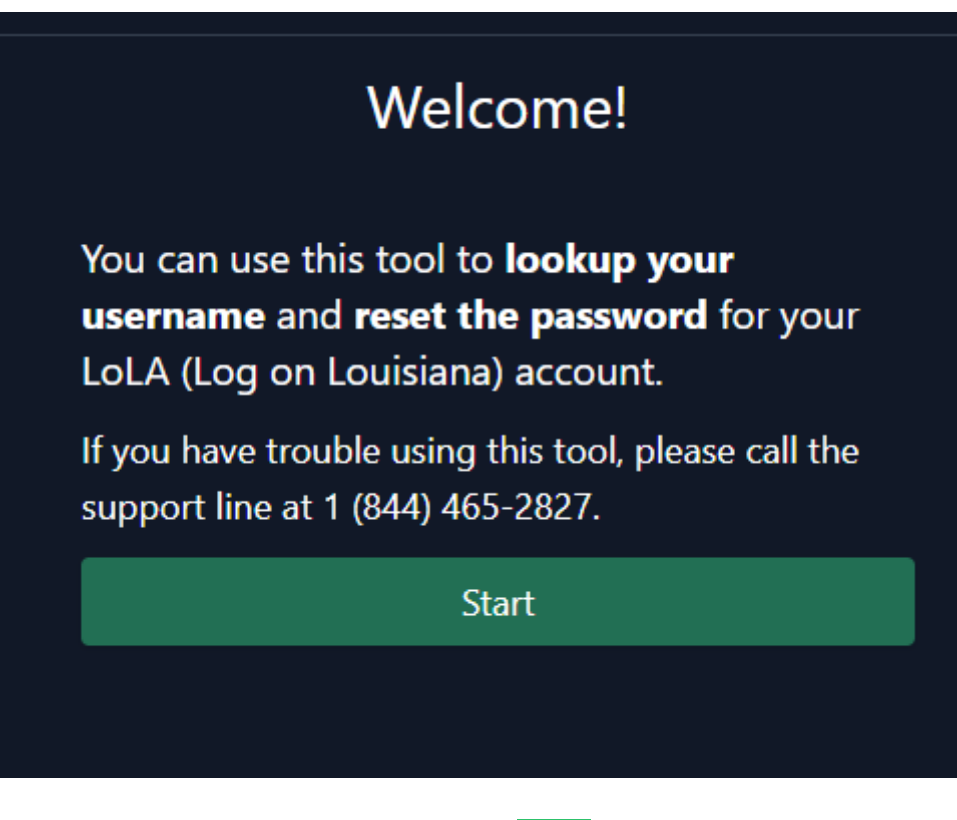

3.) Enter your information then click **Next**. **Do NOT click Start Over.** This will cause you to return to the beginning and start the process all over again. The email will be the one that is your preferred email choice in LoLA. Usually this is your NTCC email, but it may be a personal email.

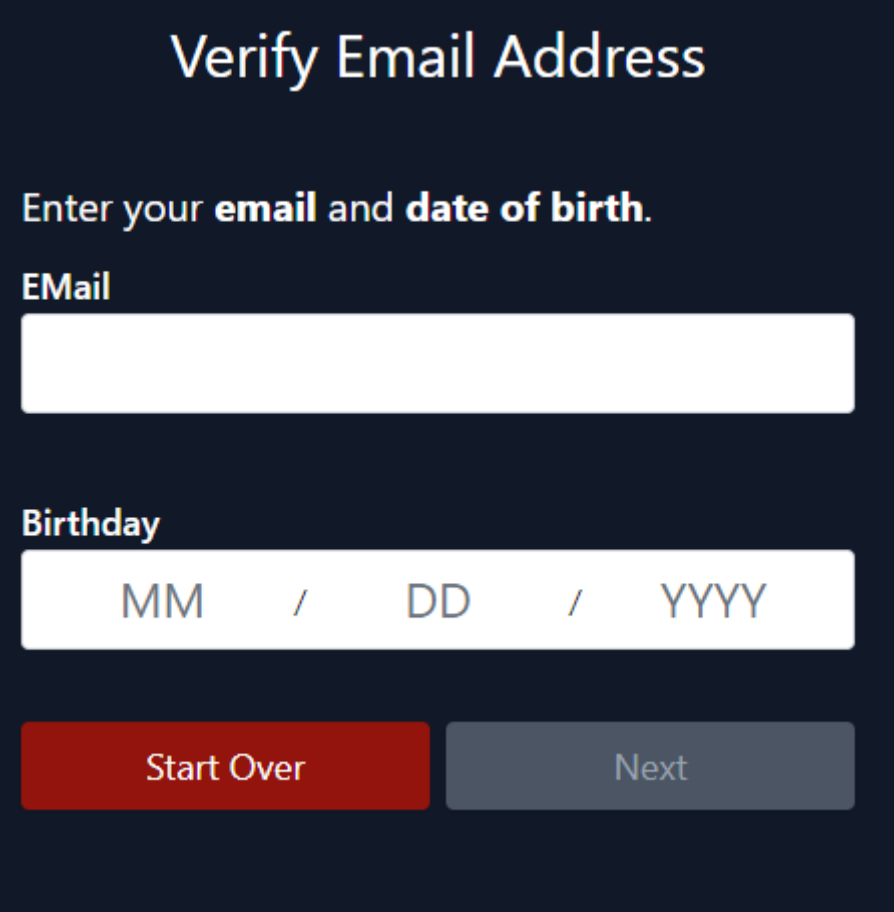

4.) You will be sent an email with a code.

6.) Input that code in the blook leable dead click tonce it turns green.

[7.\) The next screen will ask if you want to u](https://docs.northshorecollege.edu/uploads/images/gallery/2023-09/bEx9zVMpcYgVlR0T-image.png)nlock account or reset pas account.

8.) CI Next The Return to LoLA

# <span id="page-14-0"></span>LoLA/LCTCS 2-factor authentication

This guide on how to enroll in 2-factor authentication (2FA) for LCTCS Click the link below to view the guide.

#### [LCTCS Duo H](https://docs.northshorecollege.edu/attachments/2)ow To

You will need to use 2FA for both LoLA and some NTCC services.

- Once you enroll using the above guide, you will also automatically well. Both LoLA and NTCC use the Louisiana Community & Technical account in Duo Mobile.
- $\bullet$  Enrolling in the app and using Duo Push will ensure the best option your services.

Please submit a helpdesk ticket if you get a new phone in order to The app is tied to the phone and you will not be able to authentica

# <span id="page-15-0"></span>What uses my LoLA account?

LoLA username and password aarrey used afpplication found inside LoLA o such as Cognos, Banner, and Employee timesheet. It is also used for (

These are some examples:

Some of the services Drue on Sine eurity authenticate into that service su Employee timesheet.

# <span id="page-16-0"></span>How to get access to LCTCS/LoLA service.

There are two ways to get access to a particular service in LoLA

- 1. Once you log into LoLA, nagivate to the lefB-danamedrs Seleuw integres ames and select the proper form for the service you need. For instance, Student Admissions, then Bahencetr  $t \mathbf{G}$  egnos (Studenth). Then submit the required form once all details have been filled.
- 2. If a form is not available to the service you need, contact your sup representative so they can request access for you. An example wou NTCC's Financial An ahymt for iver Expendench is used for travel reimbursements.